**TRAEGER.** DE Söllnerstr. 9 92637 Weiden [info@traeger.de](mailto:info@traeger.de?subject=S7-To-Excel-Tool) +49 (0)961 48 23 0 0

# S7-To-Excel-Tool

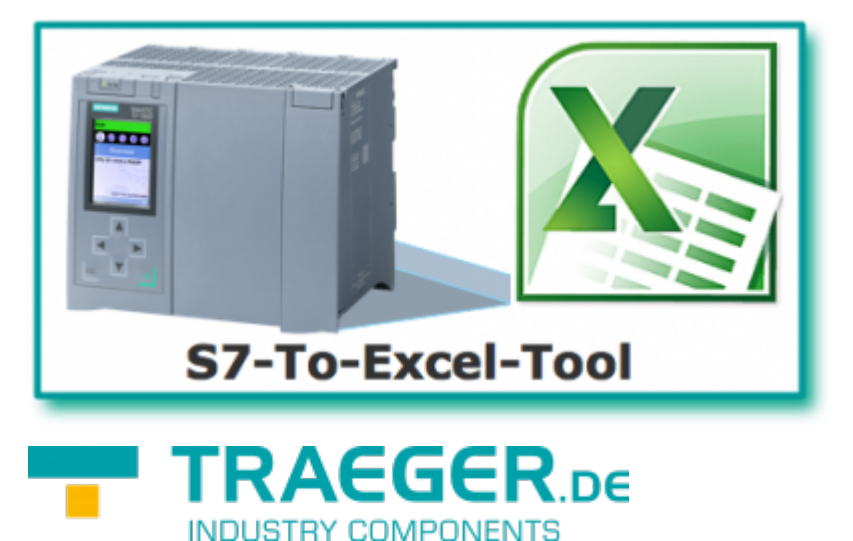

Documentation for version 2.0.0.0

**TRAEGER.DE** INDUSTRY COMPONENTS

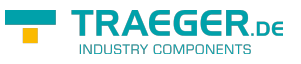

## <span id="page-1-0"></span>Summary

The S7-To-Excel-Tool generates an Excel file with process data from a SIMATIC-S7. Appearance and format (formulas etc.) of the Excel file will be created as a template in the form of an Excel file.

The template contains all the information such as:

- Target directory
- Target file including format specifications for date and time
- Connection parameters to the PLC
- Addresses of the PLC variable
- The condition for generating the target file

This information is stated by means of key words in a random position in the Excel worksheet. Variables from the PLC appear in the same position (cell) on the destination file where the relevant variable address was entered.

## <span id="page-1-1"></span>Features of the Editions

In version 1.x you can only replace the PLC variables.

With version 2.x you can now append sheets dynamically in horizontal and vertical direction by using regions.

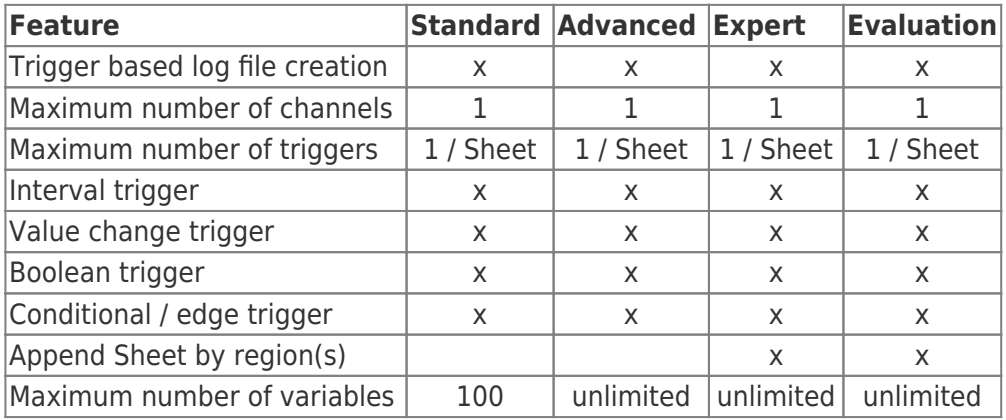

## <span id="page-1-2"></span>Working with Worksheets

The Excel file can contain any number of worksheets. However, there are names for worksheets that are specifically reserved for the S7-To-Excel-Tool:

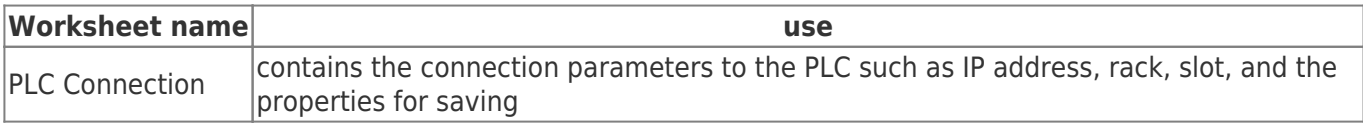

Otherwise, you can take any name for a worksheet.

The processing / updating is controlled by a trigger  $(=$  event in the PLC or time interval) for each worksheet.

**TRAEGER.** DE Söllnerstr. 9 92637 Weiden [info@traeger.de](mailto:info@traeger.de?subject=S7-To-Excel-Tool) +49 (0)961 48 23 0 0

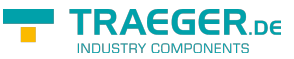

# Process of the S7-To-Excel-Tool

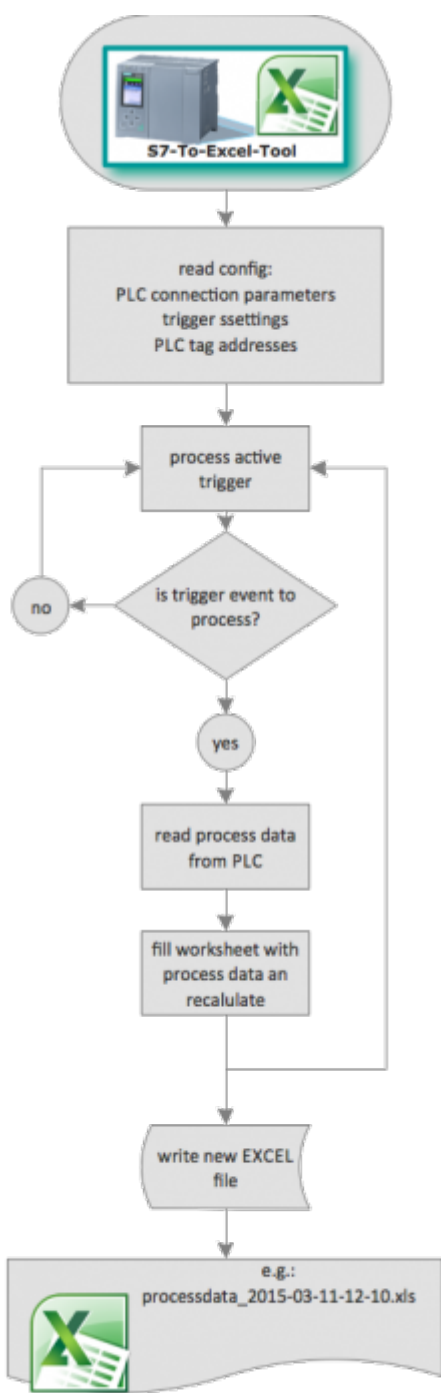

### sample:

template

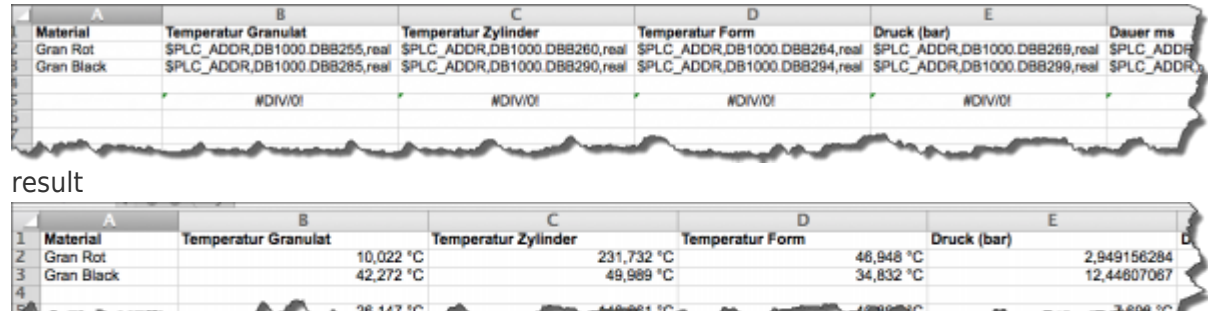

<span id="page-2-0"></span>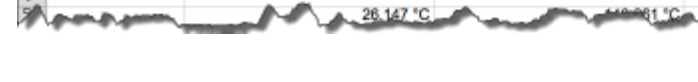

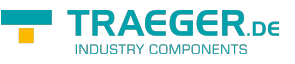

## <span id="page-3-0"></span>**Screenshots**

### File settings:

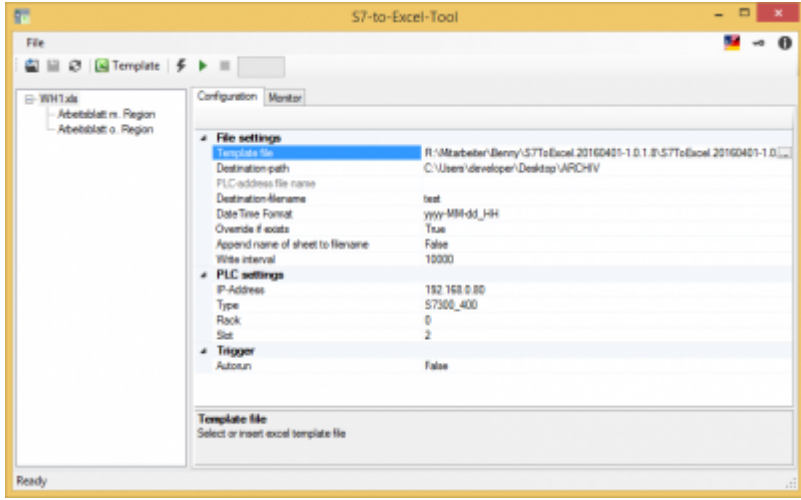

#### Notifications:

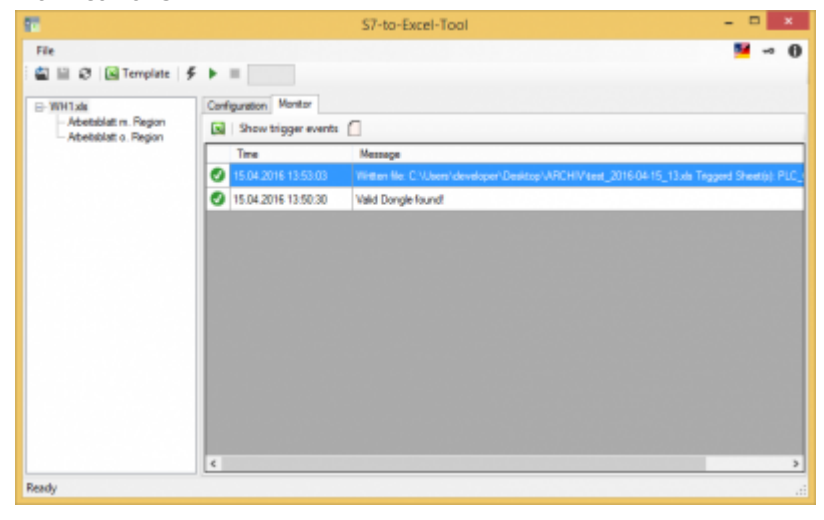

## <span id="page-3-1"></span>Use the USB-Dongle

The License key is also available as a USB-Dongle.

We use the products from MARX Software Security. To use the Dongles you have to do following steps:

- minimum .NET Framework 4.6 (check version / install)
- [install MARX "CBIOS Server Windows" as a service"](https://docs.traeger.de/_media/common/dongle/cbios-server-win-17apr2018.zip)
- plug in the Dongle
- only when using S7-FileLogger: [install S7-FileLogger for Dongle](https://www.traeger.de/downloads/doc_download/118-s7-filelogger-for-use-with-dongle-evaluation-license)
- start the program
- $\bullet$  Under  $\bullet$  you will find the license informations

 $\pmb{\times}$ 

# <span id="page-3-2"></span>Create Template

• Create workbook

#### TRAEGER.DE Söllnerstr. 9 . 92637 Weiden . [info@traeger.de](mailto:info@traeger.de?subject=S7-To-Excel-Tool) . +49 (0)961 48 23 0 0

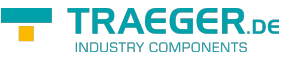

- Create and format worksheets
- Insert the address for the PLC variable register ([\\$PLC\\_ADDR-](#page--1-0)value) into the desired cells
- Save workbook, this file is your template
- Start S7ToExcel.exe
- Open Template (File → Select Template)
- Determine target path / file destination
- Edit / set / enable triggers
- Select PLC connection parameters
- Save template, the settings are automatically saved in the template
- Note:
	- By clicking "Stop Trigger" you stop the evaluation.
	- By activating "autorun" the evaluation is started automatically with the template last used when you start the application.
	- $\circ$  "Overwrite file" overwrites, if existing, the file with the same name.

## <span id="page-4-0"></span>Activate Logging

Launch the application and select the template. Then the available worksheets are presented to you.

By clicking  $\triangleright$  you start the logging.

In the table you can find the last events. Here, the error messages are also displayed.

## <span id="page-4-1"></span>User Interface

Gray controls are not available at the moment.

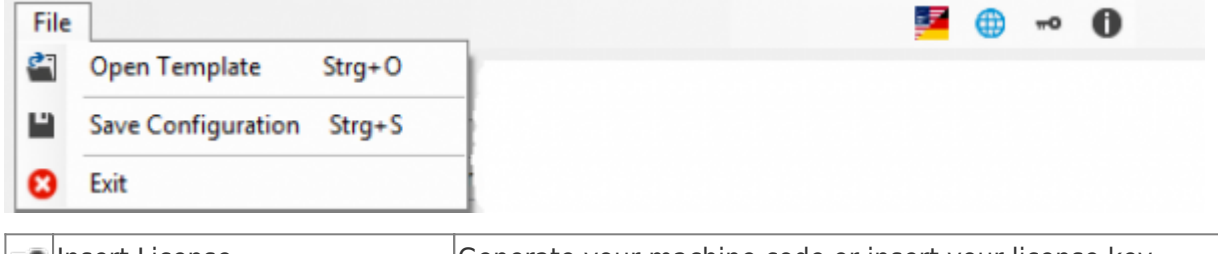

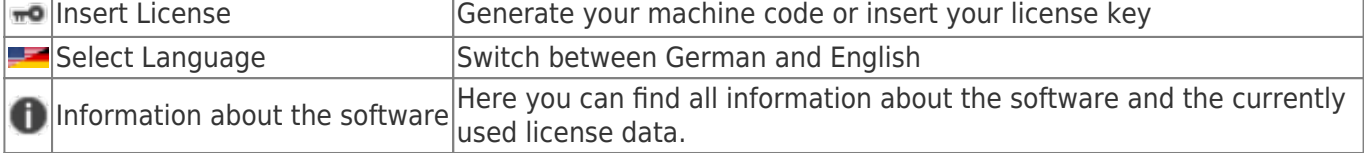

## <span id="page-4-2"></span>Toolbar

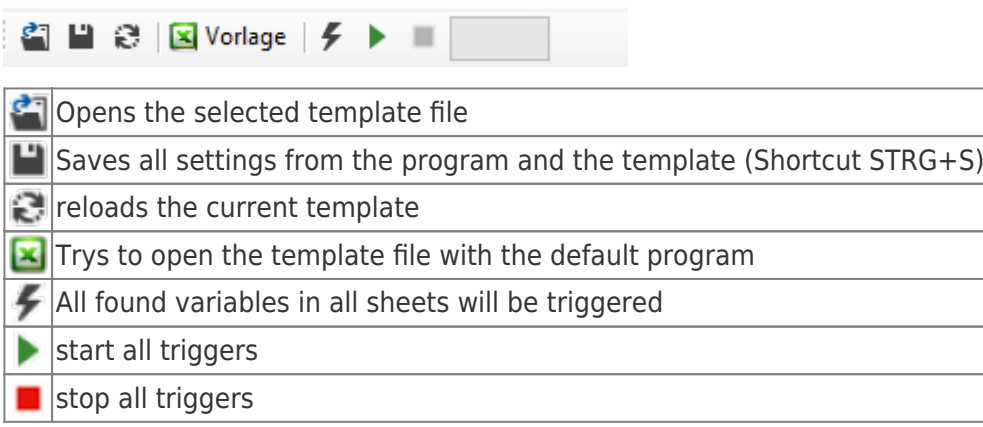

TRAEGER DE

green bar: shows if analysis was started gray bar: no analysis started

# <span id="page-5-0"></span>Excel File Settings

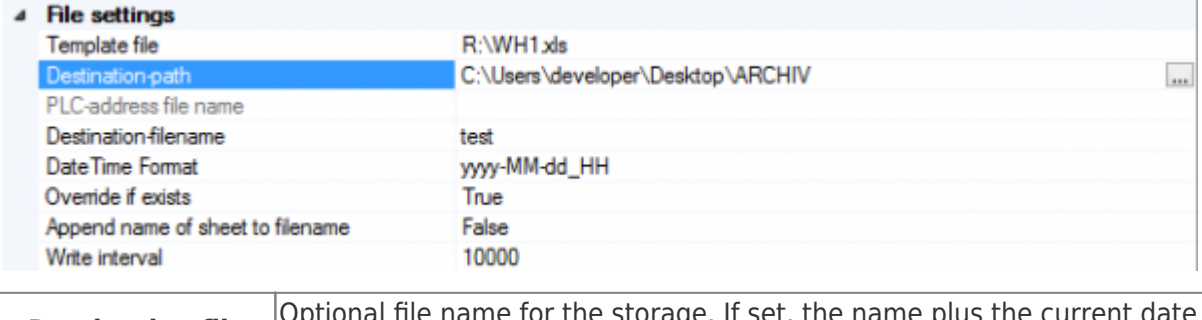

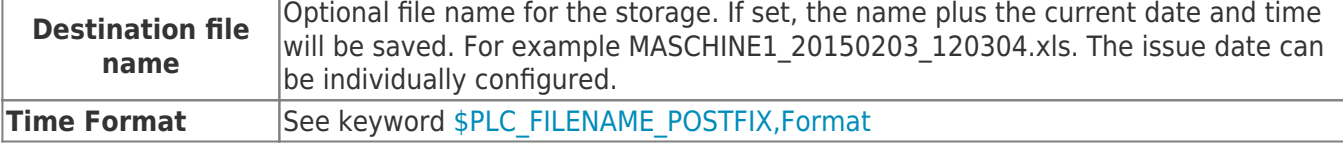

## <span id="page-5-1"></span>PLC Settings

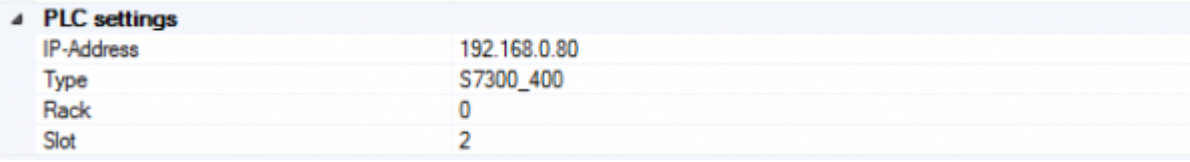

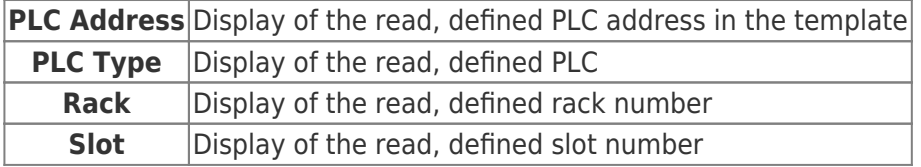

**Note:**

x

Please also note the [settings for S7-1200 / S7-1500 / LOGO!](#page-16-0).

# <span id="page-5-2"></span>Regions

The defined region is extended in the worksheet (below sheet) according to the defined rules. Each sheet can have multiple regions, please refer to the keyword [Region](#page-14-0).

The following settings of the cell will be taken on:

- cell formats (font, font size, formating of the display, colors)
- borders
- column width
- row hight
- formulas

### **Borders:**

maximum possible column: IP (250 columns) maximum possible row: 60000

#### **Note:**

We have improved the write mechanism and set a write interval of 10 seconds by default.

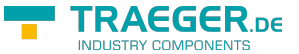

TRAEGER.DE Söllnerstr. 9 . 92637 Weiden . [info@traeger.de](mailto:info@traeger.de?subject=S7-To-Excel-Tool) . +49 (0)961 48 23 0 0

The result file will be written when

- the write interval has expired.
- a new file shall be generated, because the file name and / or the postfix have been changed.
- one border has been reached.
- the trigger is stopped.

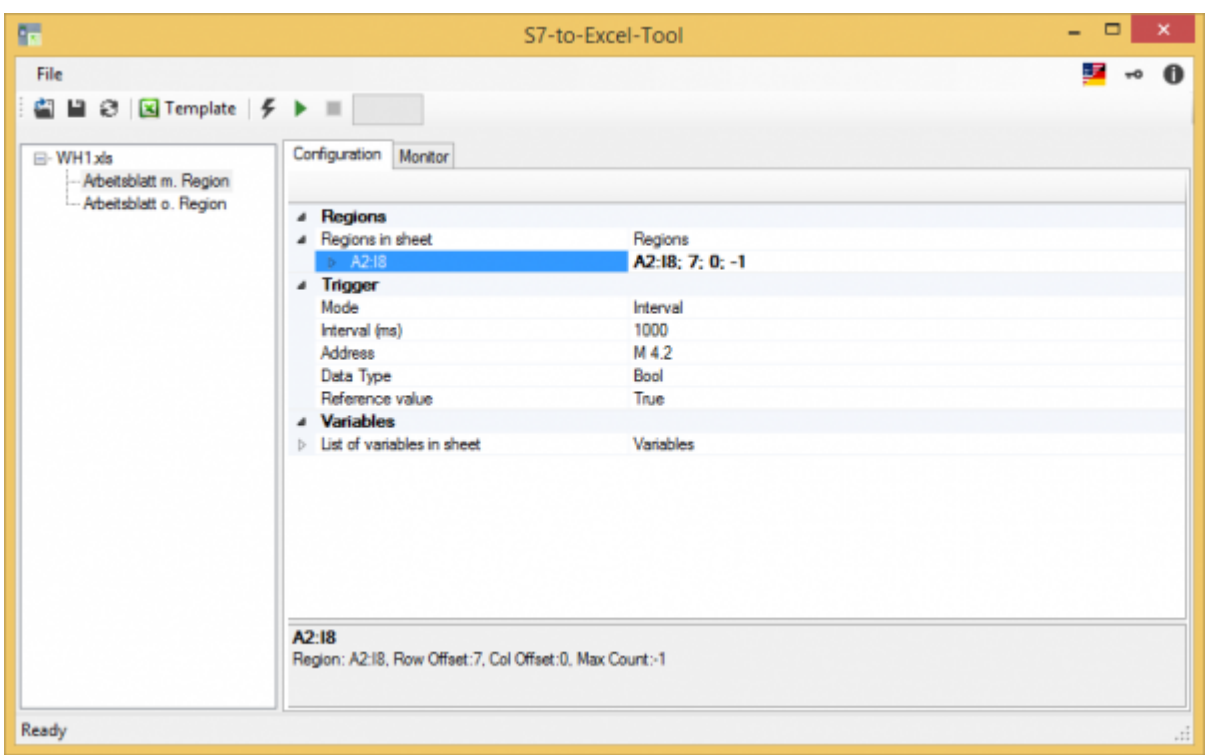

If you click on the arrow, you will see the properties of the region:

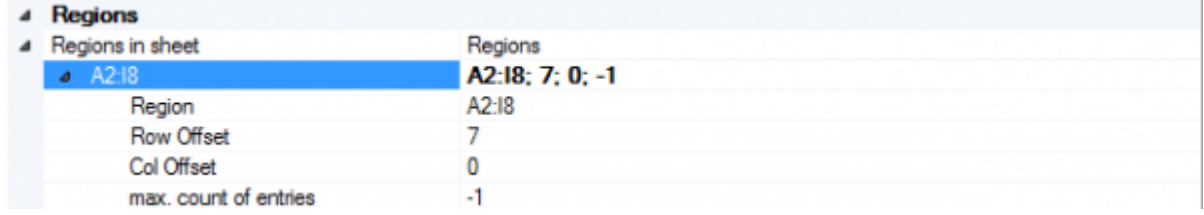

You can find more information under the keyword for the [Region](#page-14-0)

## <span id="page-6-0"></span>Edit Region(s)

If you want to edit a region or create a new one, there are two possibilities: Click on "…"

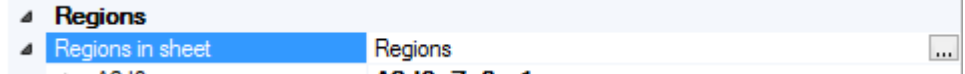

The following dialog for editing the region(s) opens:

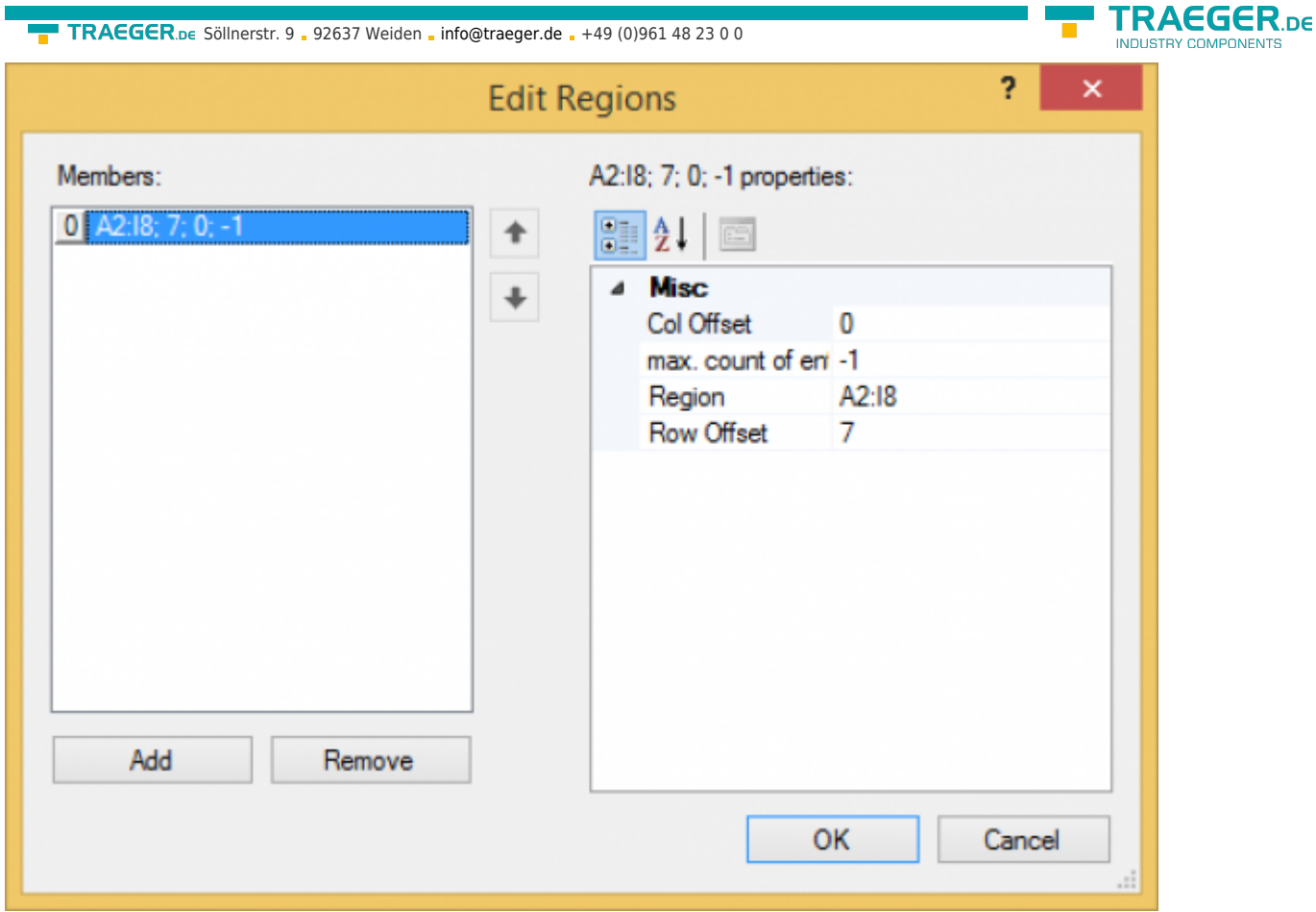

Here you can see, edit and delete all the regions or create a new region on the left side. On the right side you see the properties of the region.

If you just want to edit the region, click on the arrow and change the data:

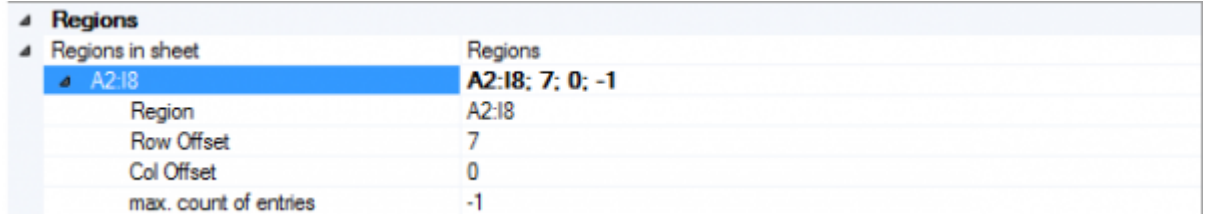

### **Samples:**

### **In descending vertical direction:**

If you want to read a lot of data from different machines at the same time, it makes sense to expand the data in descending vertical direction.

Region: A2 - I5 Row offset: 4 Column offset: 0 Max. number of entries: 7

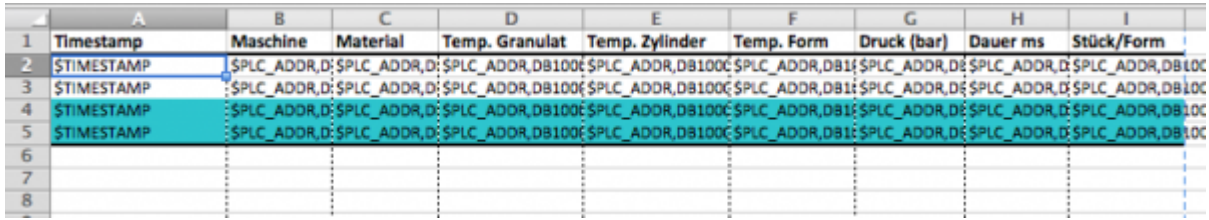

Result after triggering three times:

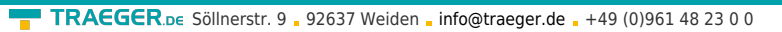

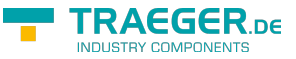

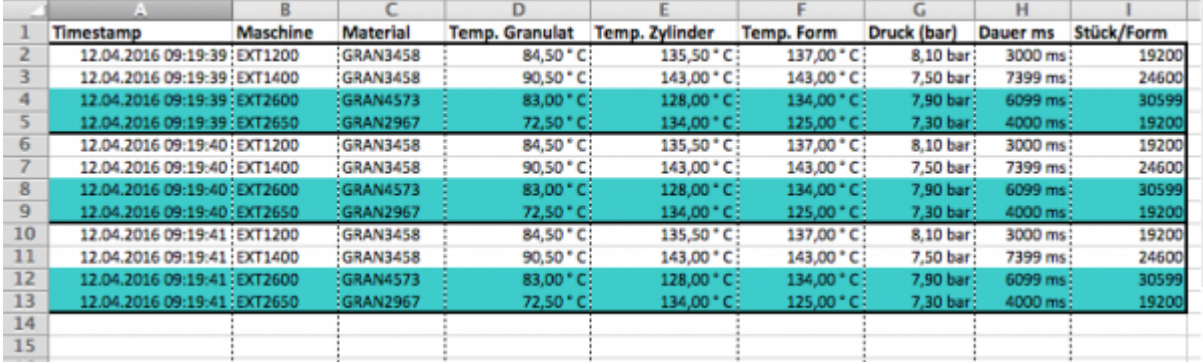

### **In ascending vertical direction:**

If you, for example, want to write the data in descending historical order, you can enter a negative offset and the data is written from the bottom up.

Region: A74 - I77 Row offset: -4 Column offset: 0 Max count of entries: 7

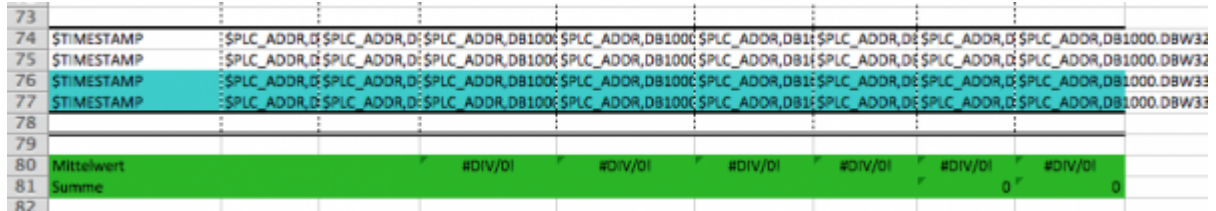

#### Result after triggering three times:

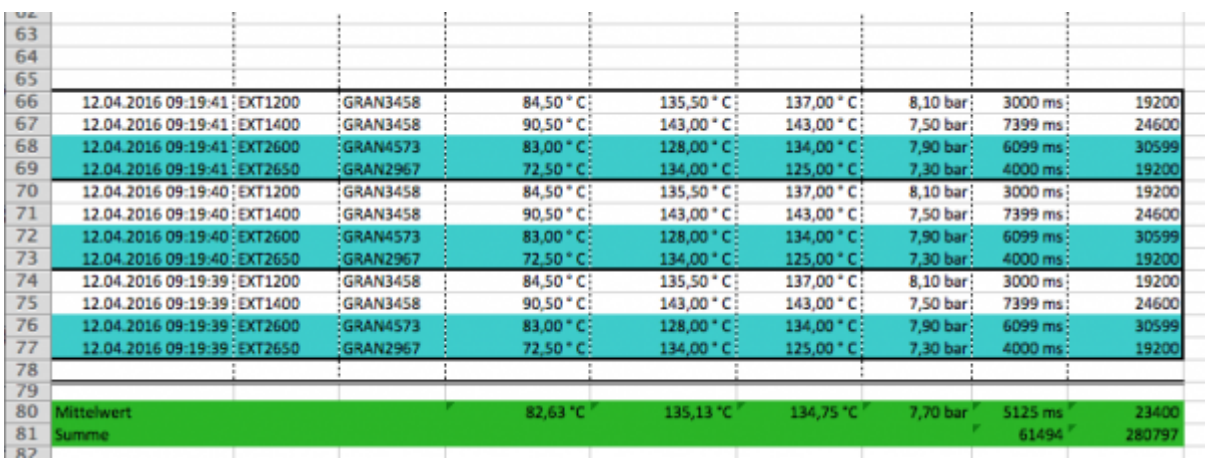

### **Expand in horizontal direction, extending to the right:**

If you, for example, want to log a record per machine triggered once every hour one below the other, it makes sense to write the data vertically to the right.

Region: B1 - B3 Row offset: 0 Column offset: 1 Max count of entries: 7

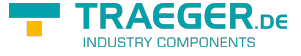

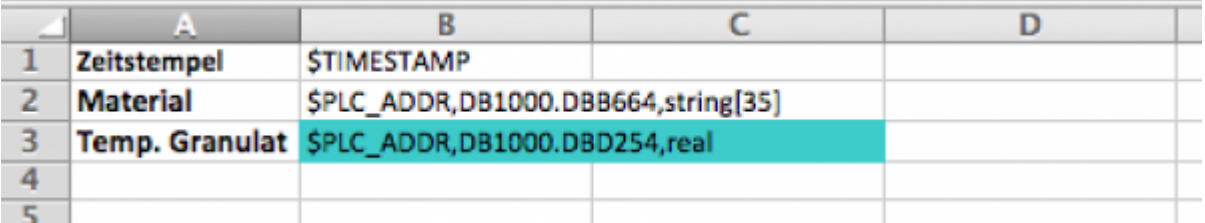

Result after triggering two times:

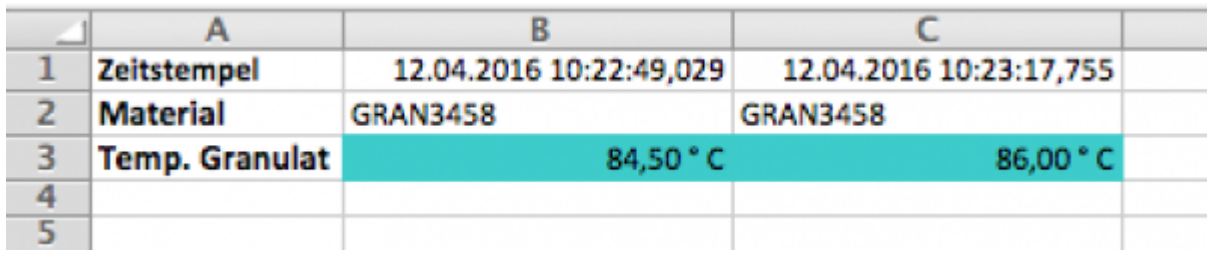

### **Expand in horizontal direction, extending to the left**

If you, for example, want to log a record per machine in historically descending order one below the other, it makes sense to use a negative column offset.

Region: F32 - F34 Row offset: 0 Column offset: -1 Max. number of entries: 5

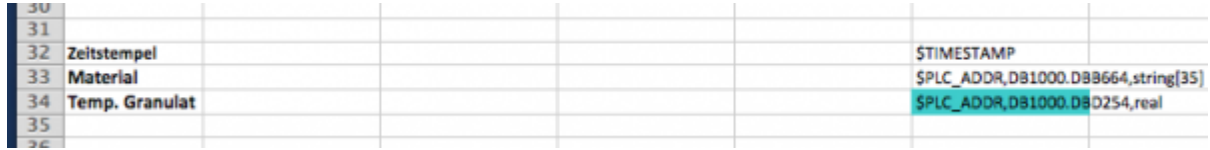

Result after triggering two times (Note: All not empty cells are written):

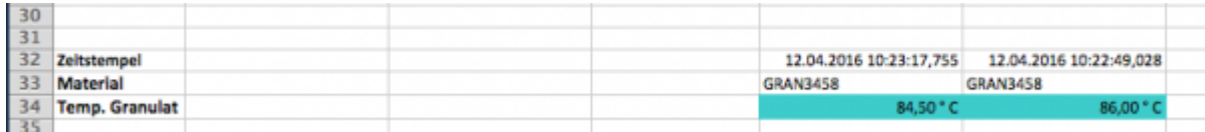

# <span id="page-9-0"></span>**Trigger**

General settings (File name selected):

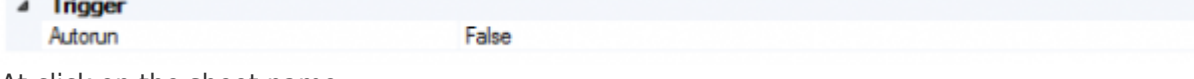

At click on the sheet name:

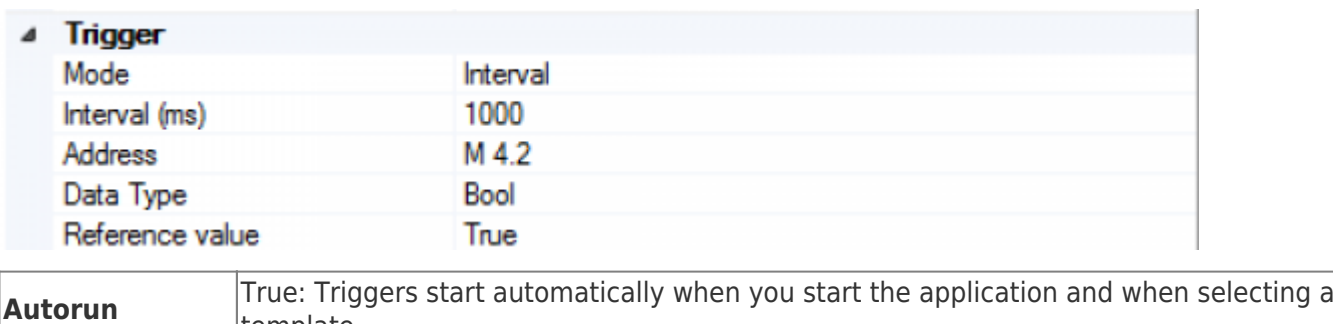

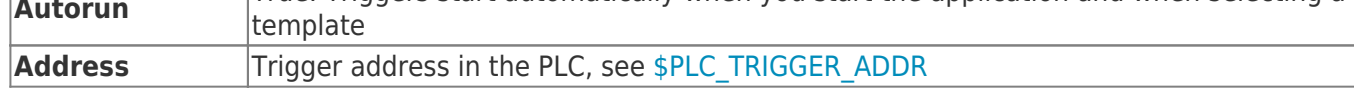

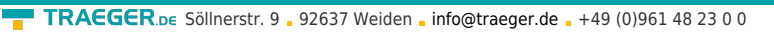

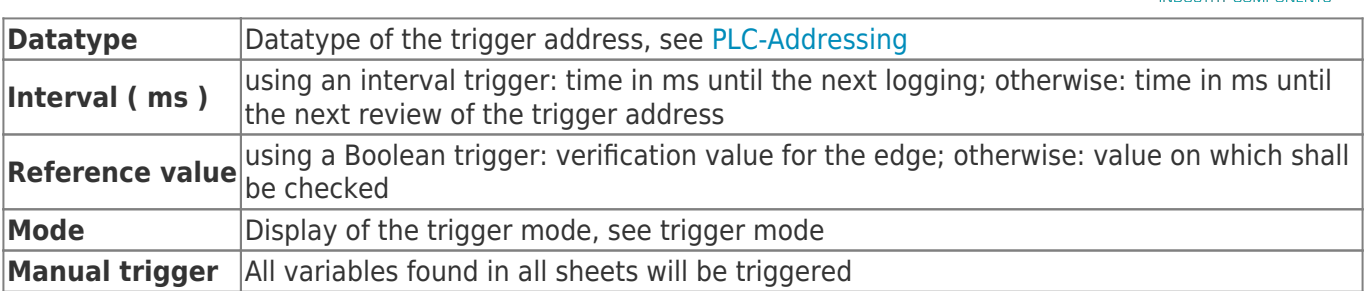

## <span id="page-10-0"></span>Keywords

The configuration is done via the corresponding keywords.

Syntax: \$keyword,n,n<sub>1</sub>,...,n<sub>x</sub>

The parameters  $n,n_1,...,n_x$  are stated as separate by ','.

# <span id="page-10-1"></span>Worksheet "PLC Configuration"

## <span id="page-10-2"></span>Configuration of the PLC Connection

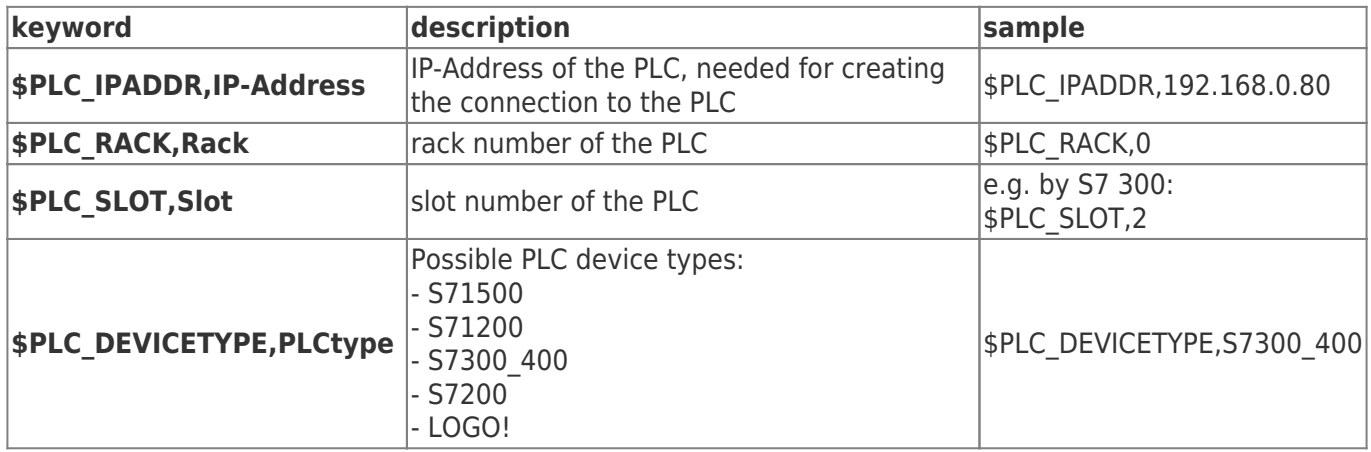

### **Note:**

Please also see [settings for S7-1200 / S7-1500 / LOGO!](#page-16-0).

## <span id="page-10-3"></span>Configuration of the Destination File Name

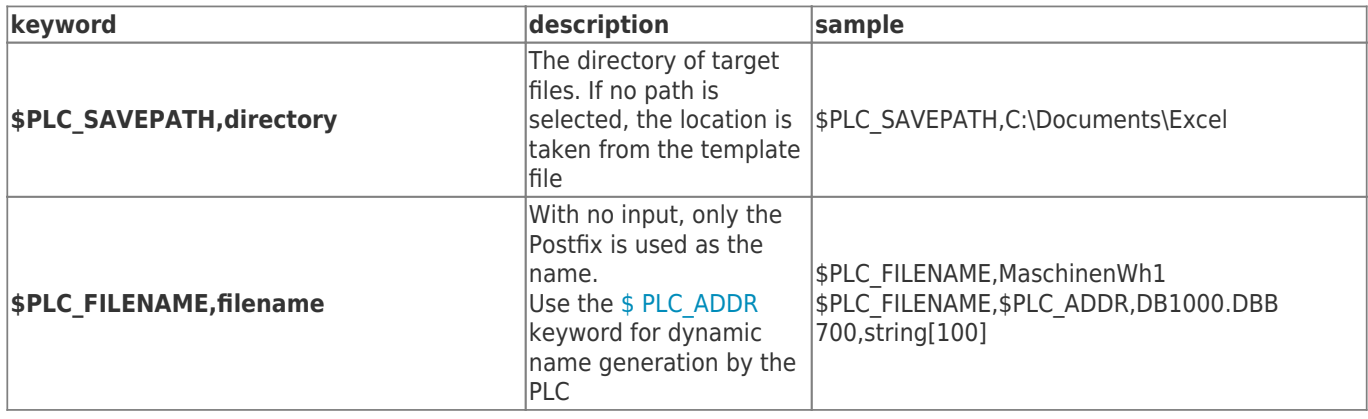

**FRAEGER** ne

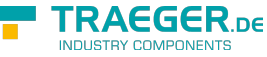

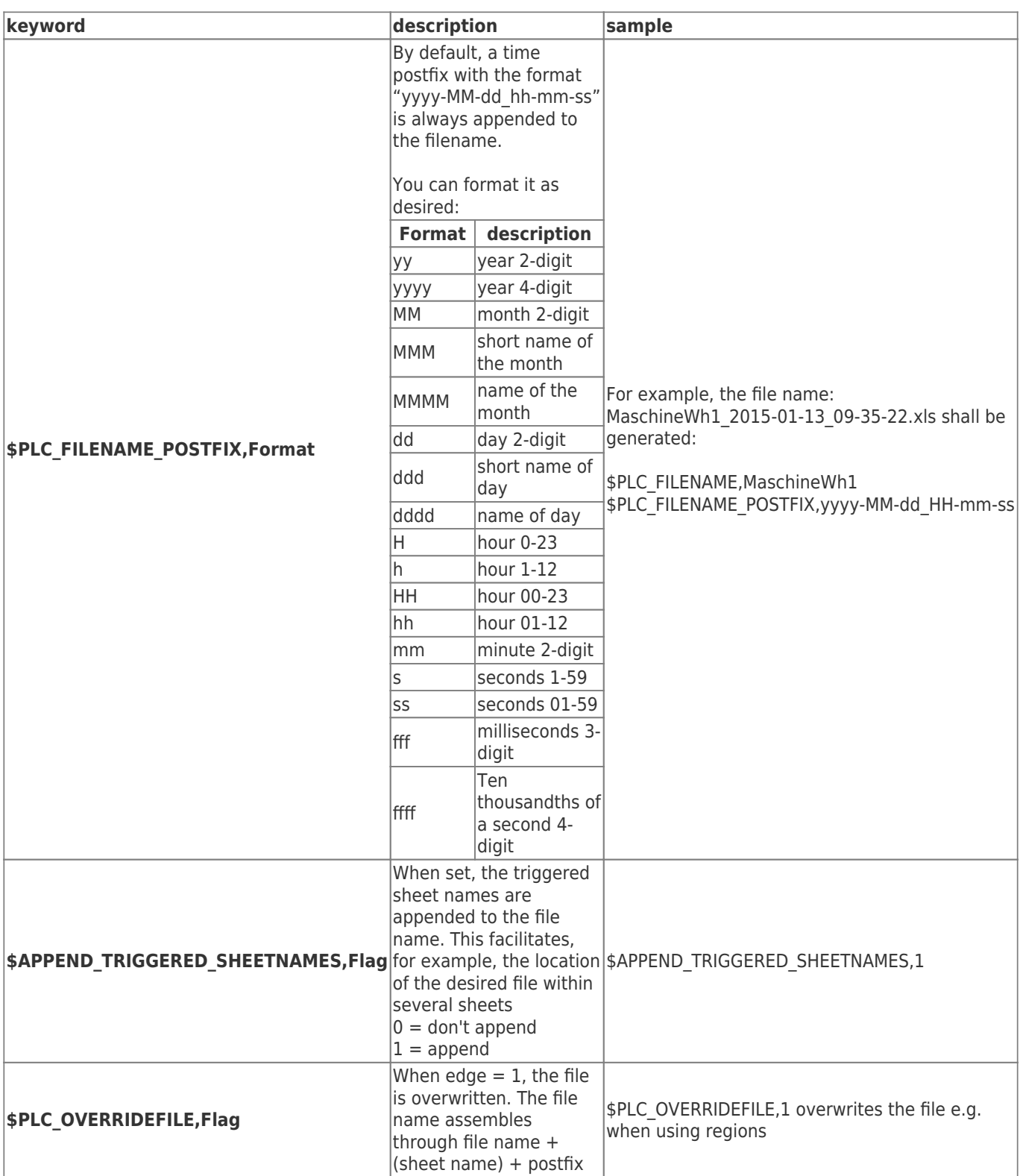

## <span id="page-11-2"></span>Worksheets with Process Data

## <span id="page-11-3"></span><span id="page-11-1"></span>Define Process Data from the PLC

<span id="page-11-4"></span><span id="page-11-0"></span>PLC Addressing

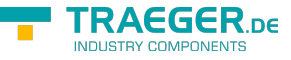

## <span id="page-12-0"></span>Operand

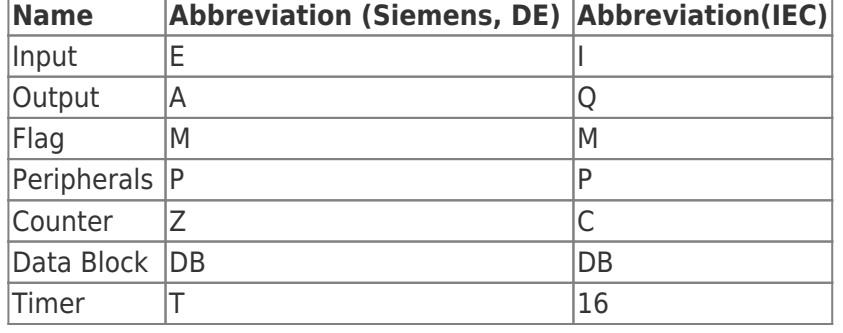

### <span id="page-12-1"></span>Data types

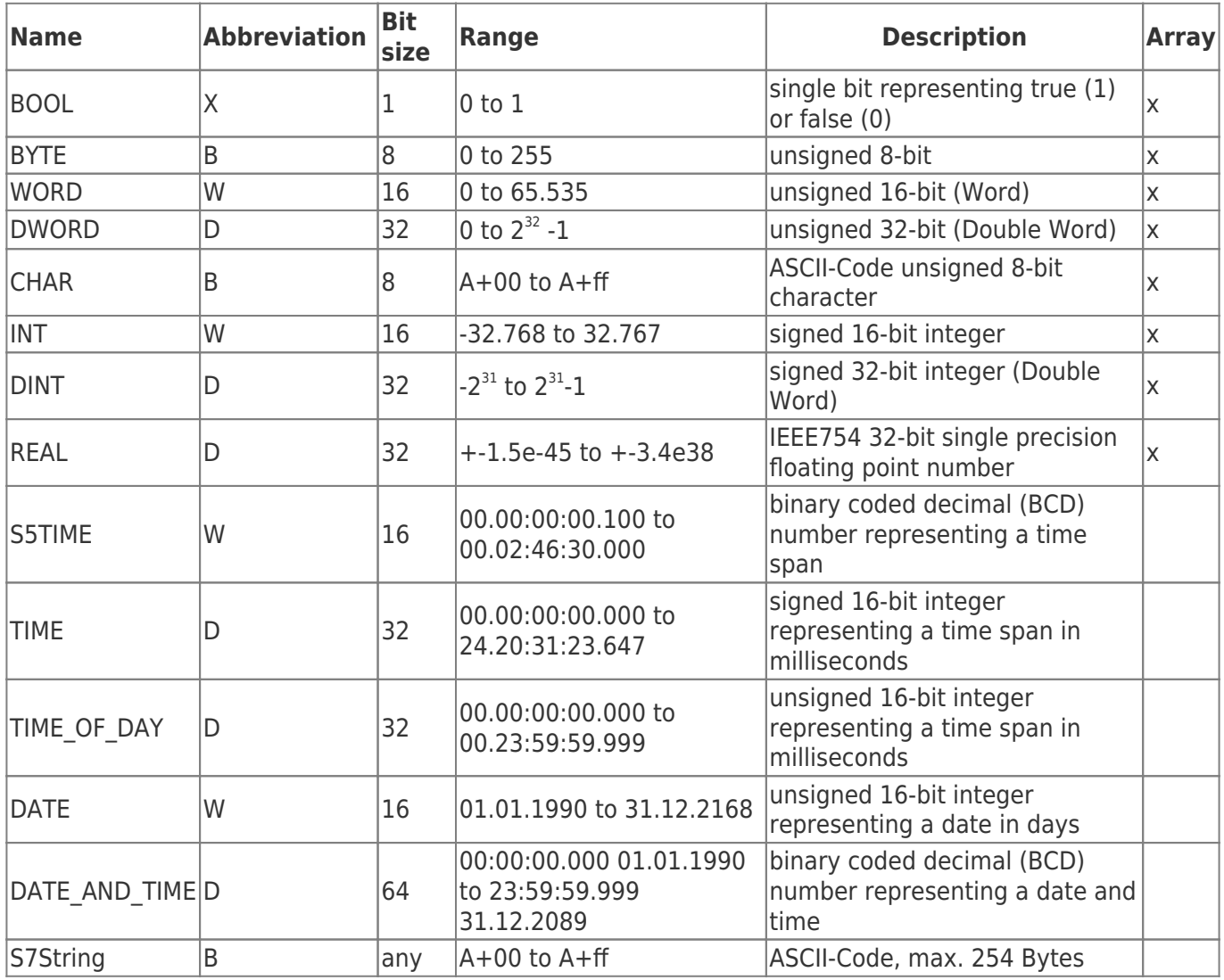

The variables are composed of operand and data type. Examples:

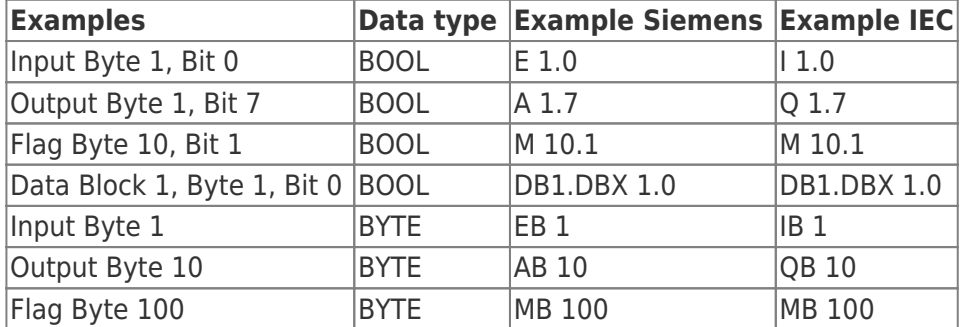

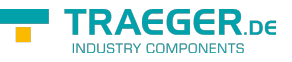

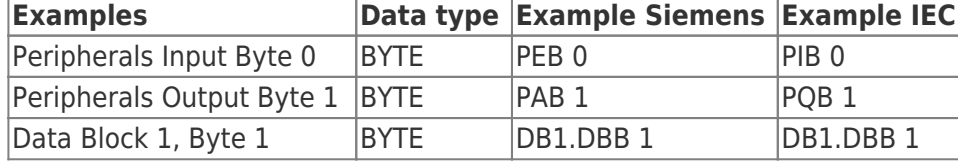

Data Block 1, Data Block 1 Typ bool, Address 1.0 → DB1.DBX 1.0 Data Block 1, Data Block Typ Byte, Address 1 → DB1.DBB 1 Peripherals Input, Typ DWORD, Address 0 → PED 0

Help:

DB#.DBB # = Data Block#.Data Block Byte # DB#.DBW # = Data Block#.Data Block Word # DB#.DBD  $# =$  Data Block#.Data Block Doubleword  $#$  $# =$  Address

### keyword:

### **\$PLC\_ADDR,Address,Datatype,Option**

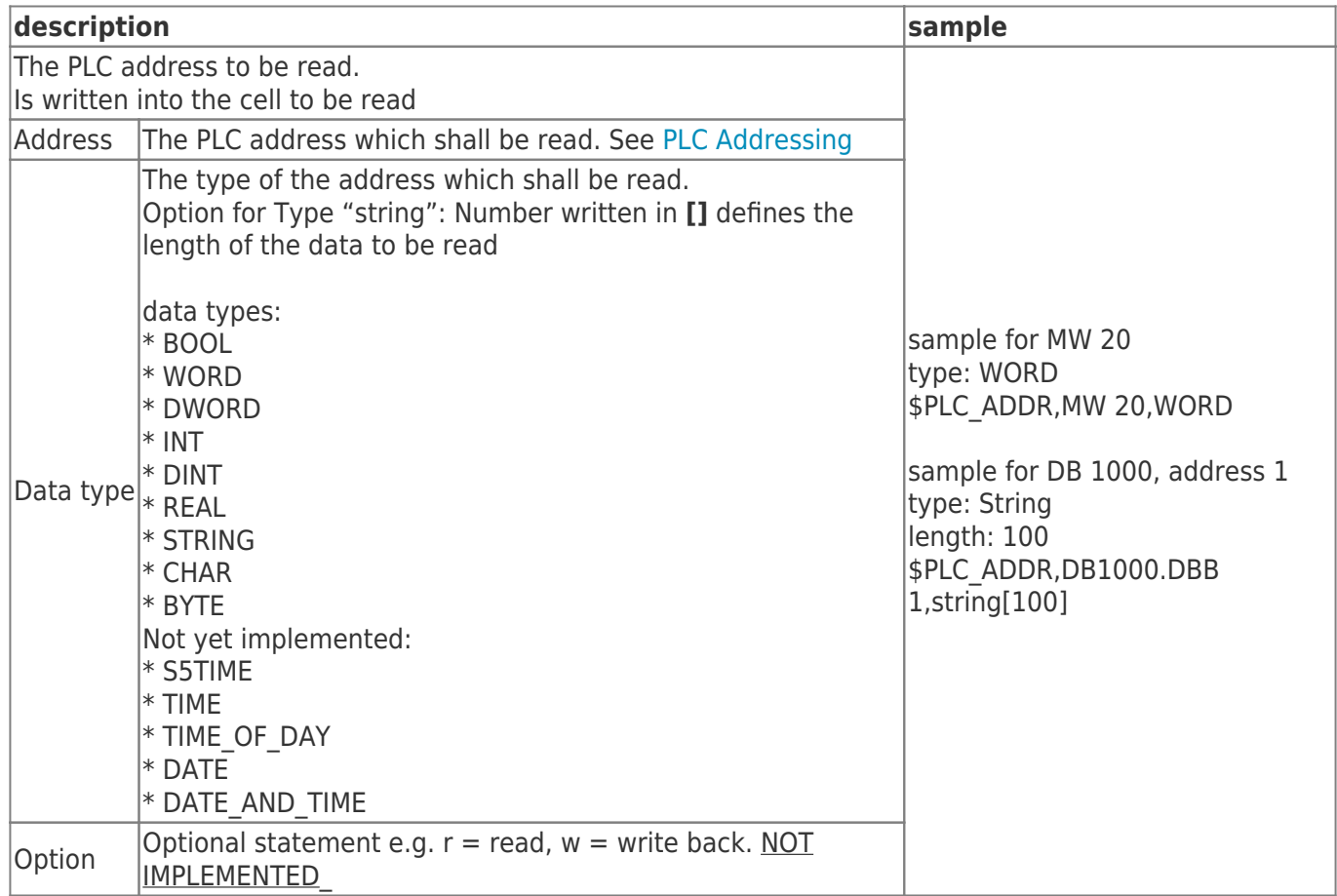

## <span id="page-13-0"></span>Timestamp

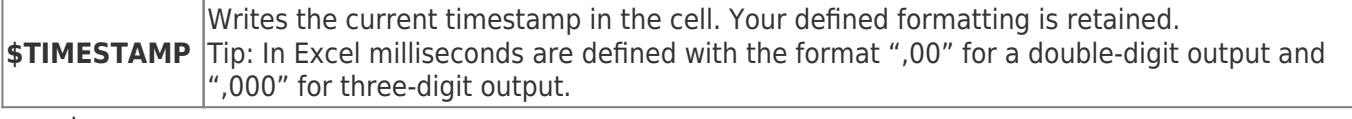

sample:

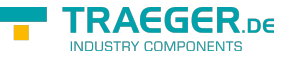

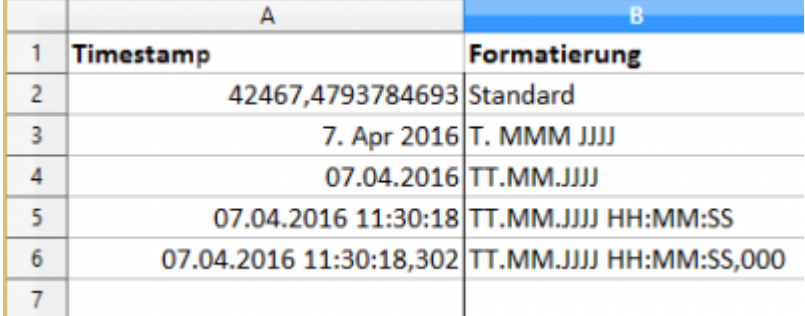

## <span id="page-14-1"></span><span id="page-14-0"></span>Region

keyword:

### **\$APPEND\_REGION,[SheetName],Region,RowOffset,ColOffset,count of entries**

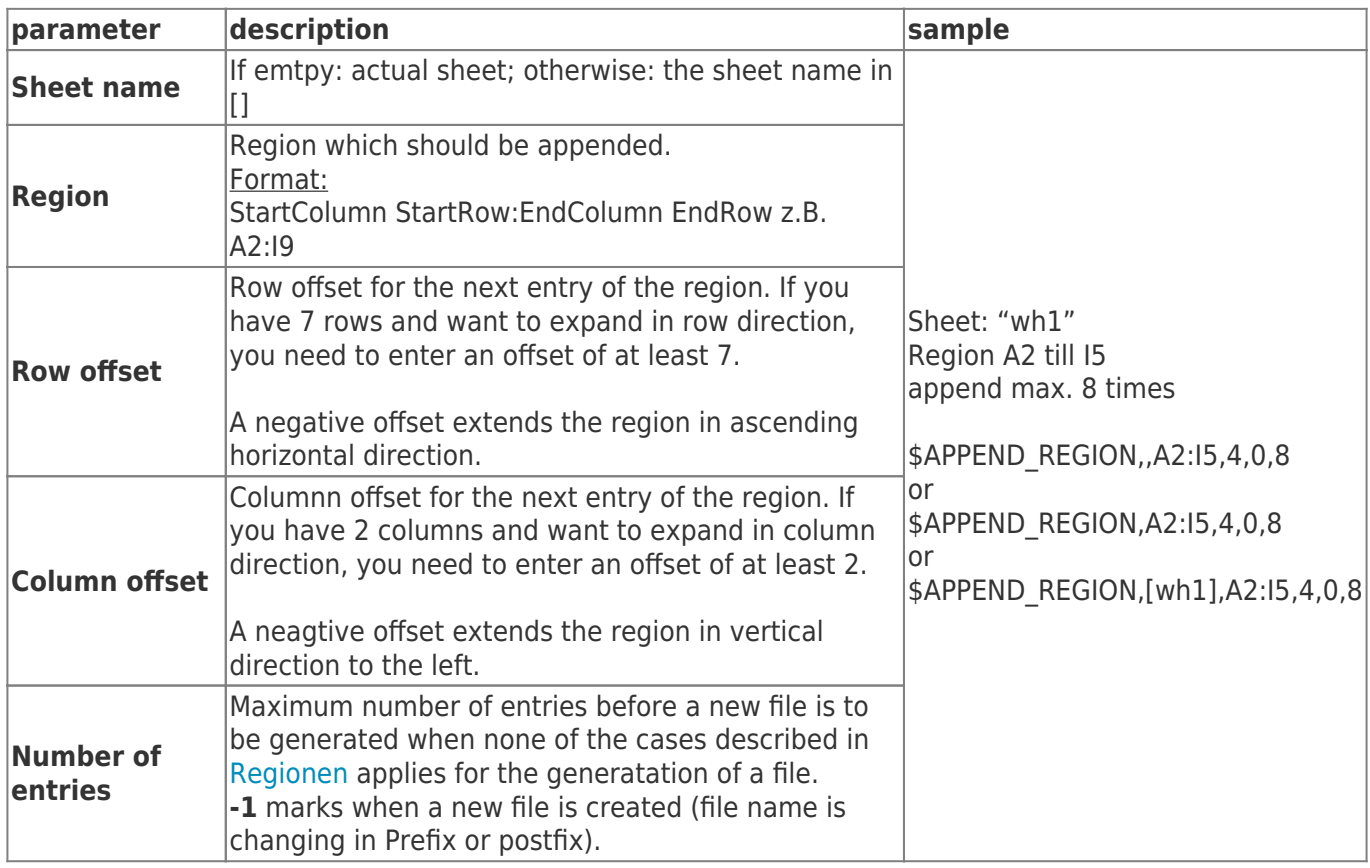

## <span id="page-14-2"></span>Define Triggers

To trigger a worksheet, you must set the following three values:

- Trigger address
- Trigger interval
- Trigger mode

**The interval time should be at least half of the time the value is kept in the PLC. This ensures that the trigger can identify the changed data reliably** .

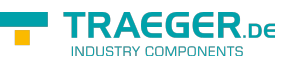

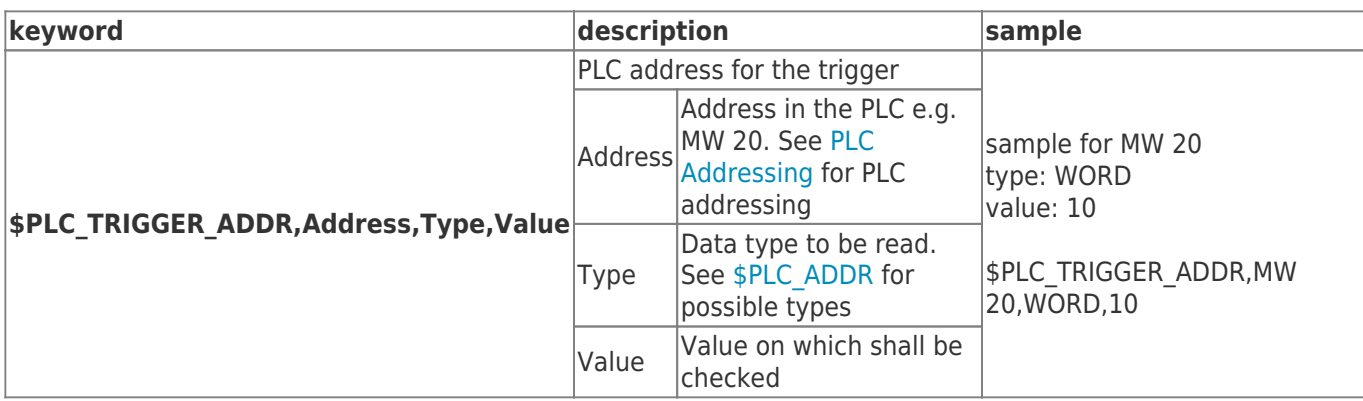

### **TRAEGER.** DE Söllnerstr. 9 92637 Weiden unfo@traeger.de u +49 (0)961 48 23 0 0

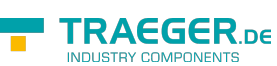

<span id="page-16-0"></span>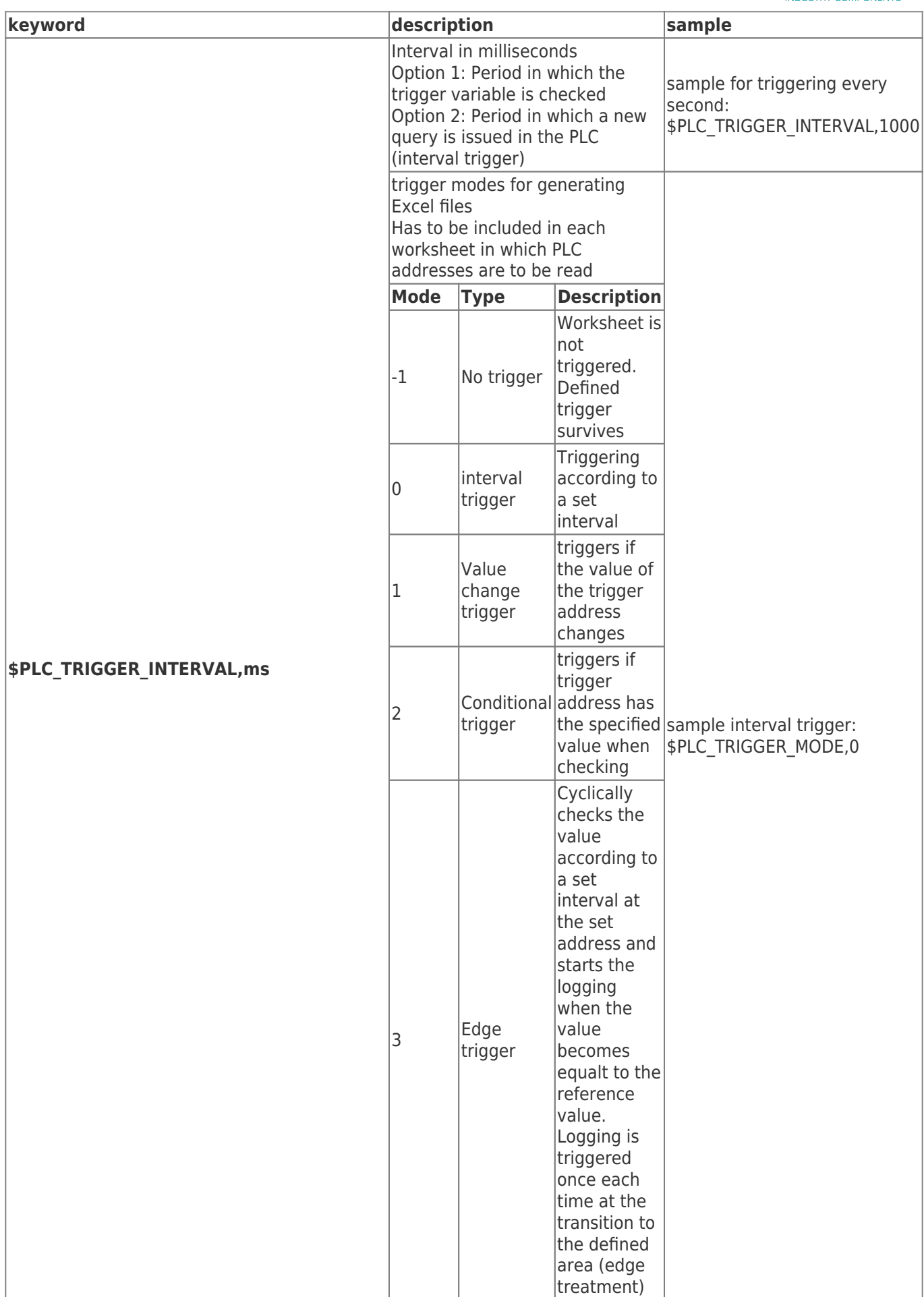

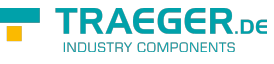

# <span id="page-17-0"></span>Settings for S7-1200 / S7-1500 / LOGO!

### <span id="page-17-1"></span>S7-1200/1500

The optimized block access needs to be deactivated in the data block attributes for access to the S7-1500 and S7-1200.

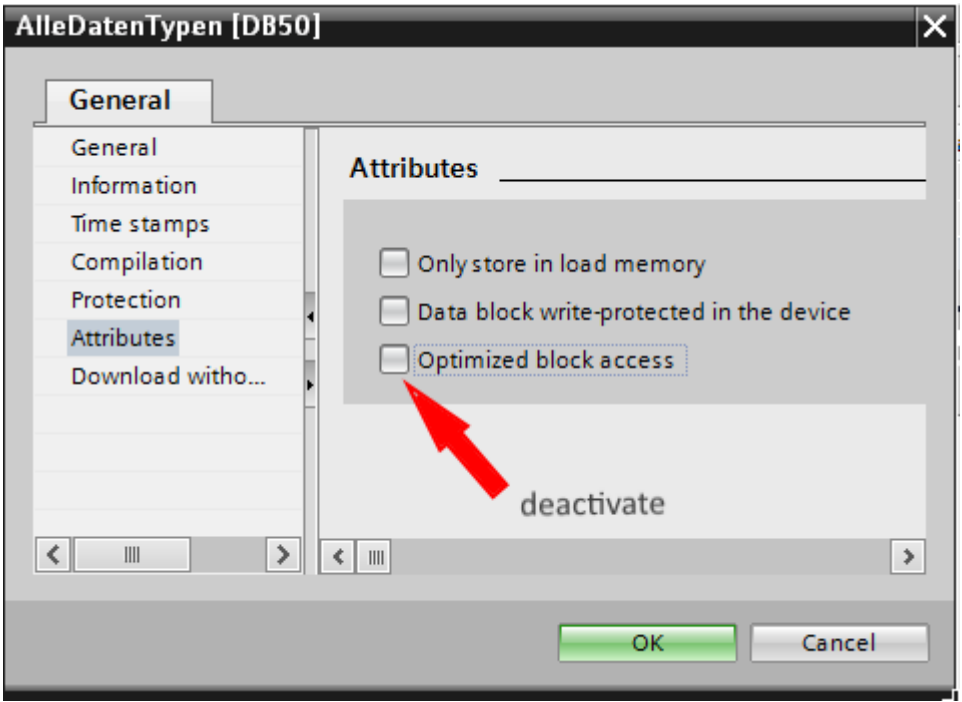

In the S7-1500 must be enabled in the communication setting in addition to the PUT / GET access . How this works you see here (snapshot from TIA Portal) .

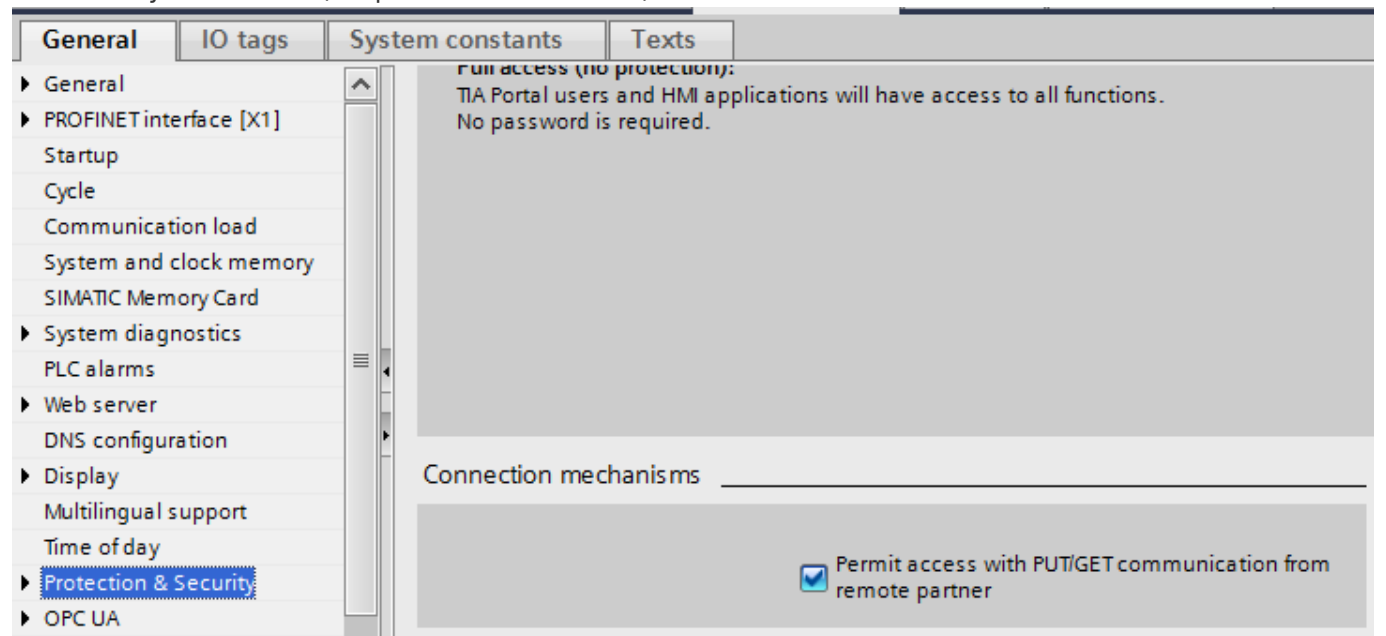

### <span id="page-17-2"></span>LOGO!

1. Use the Logo Soft Comfort the IP address of a logo! PLCs:

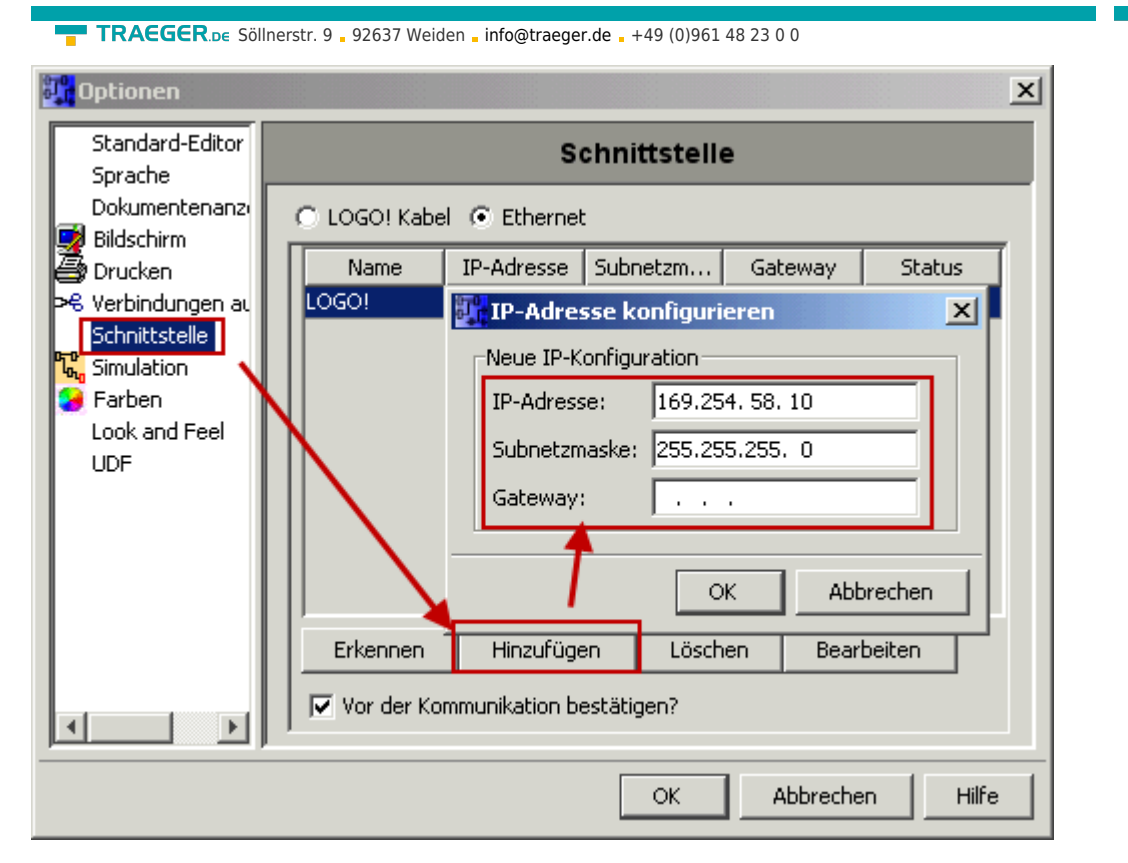

2. Configure PLCs so that connections from an HMI device accepted the Logo!. To do so, go to "Tools- > Ethernet Connections" and then add a new connection.

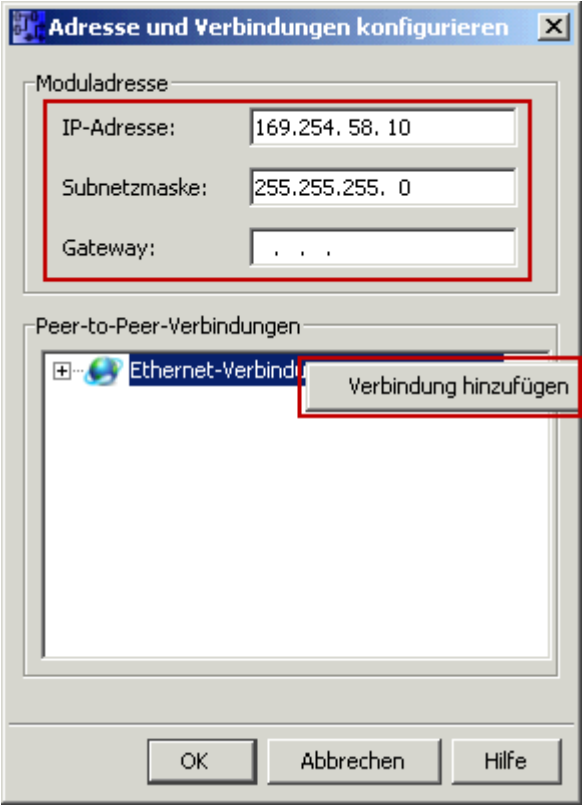

3. Double-click on the newly created connection to access the properties.

**TRAEGER** DE

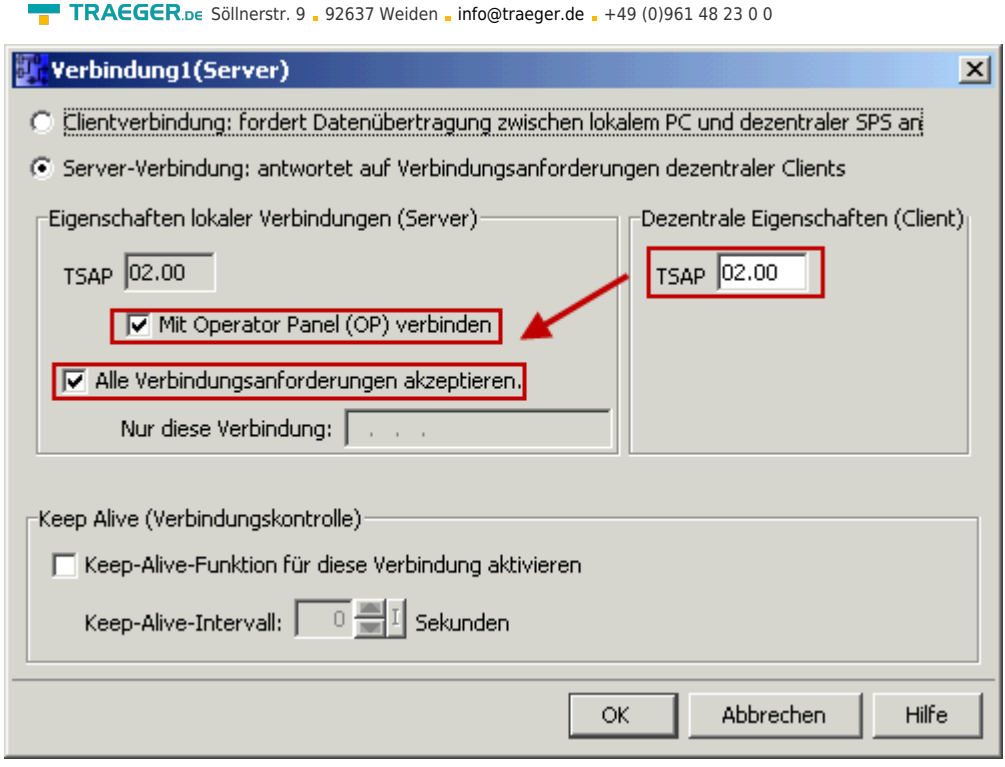

Select:

- 1. Server Connection
- 2. Local TSAP: 02:00 02:00 decentralized TSAP
- 3. accept all connections.

You can access DB1, inputs, outputs, flags, counters and timers with IP -S7 -LINK. Now put on "Tools- > VM parameter map " the variables that are to be transferred to the DB1.

**TRAEGER** DE

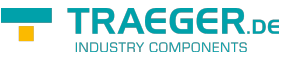

### **WinCC (TIA-Portal) Variablentabelle**

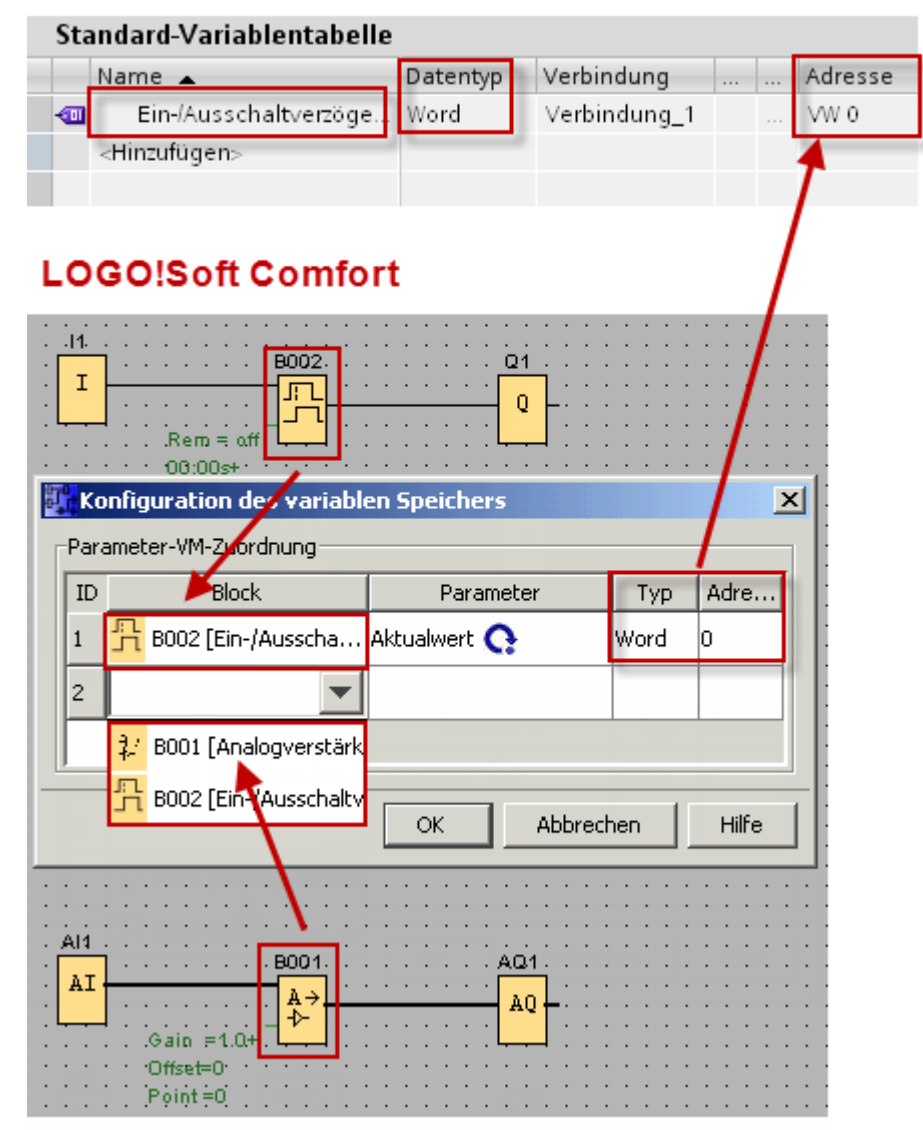

# Error List

### **Data has possibly been lost**

When creating or saving documents with LibreOffice Calc. Sollution: Sage the template file with an Excel application or save the file again with LibreOffice.

### **ReadExcelSheet: Read Template: Sheet "Worksheet" Row "line number" Column "column number", PLC Addr: "PLC Address", Type: "Entered type"**

### **Error: The Address.RawType can not be used for the type specified.**

For the entered PLC Address an incorrect type has been specified, see PLC addressing.

### **The addressed data area does not exist. "PLC Address": Sheet "Worksheet Name" Row "line number" Cell "column number"**

To be read PLC address does not exist.

### **The specified CPU Could not be found .: "PLC Address": Sheet "Worksheet" Row "line number" Cell "column number"**

Check the connection data to the PLC.

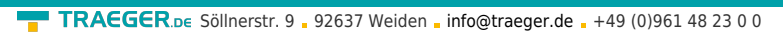

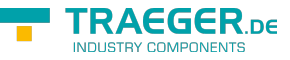

#### **Copy template file to destination: "Error message"**

An error occured when copying the template to the destination directory.

#### **CreatePLCConnection: "Error message"**

An error occured when opening the PLC connection.

### **ReadWrite Given Data: "error message"**

An error occured when processing the template.

### **Read PLC Data "error message"**

An error occured when obtaining the PLC variables.

### **PLC: "Status.Text"**

An error occured when reading a PLC variable.

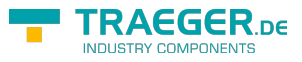

## **Table of Contents**

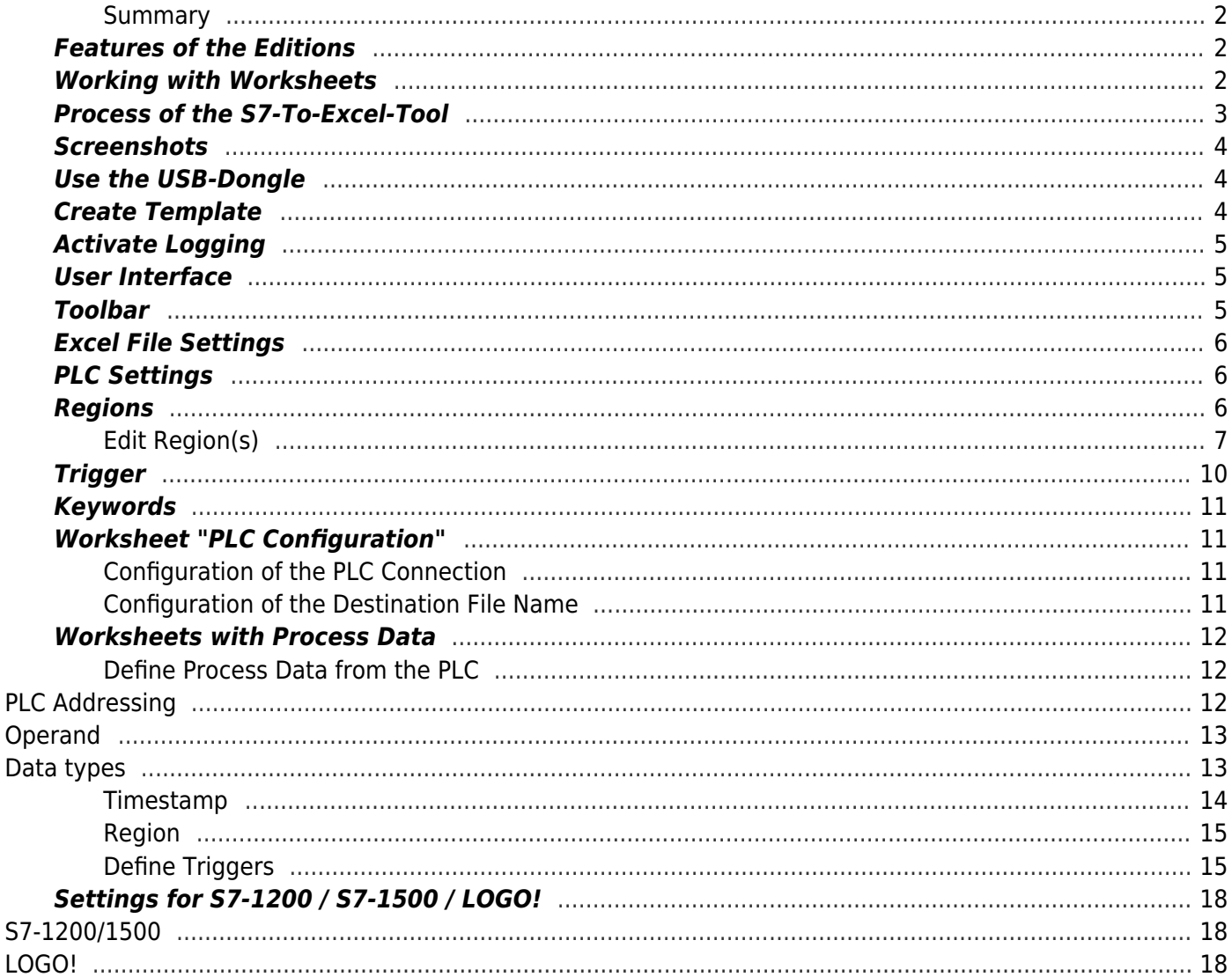

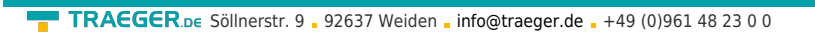

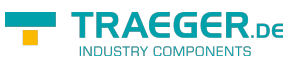